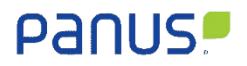

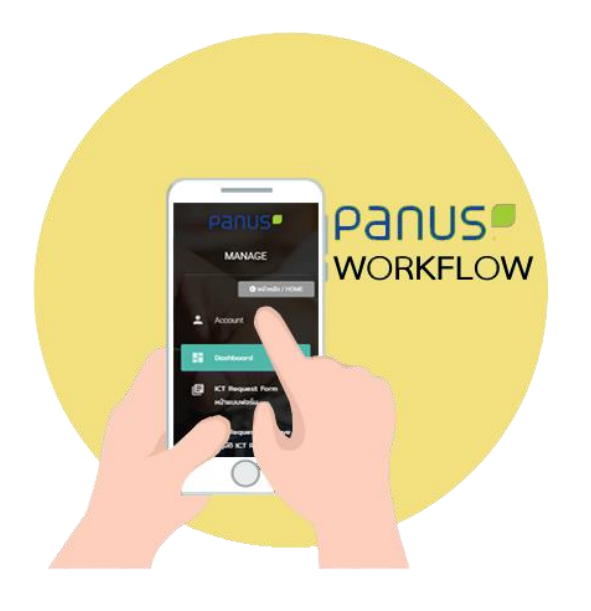

# **User Manual**

# **Panus Platform**

# **Web Application**

# **Non-Conforming Report (NCR)**

**For**

**Quality Assurance**

#### Table of contents

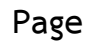

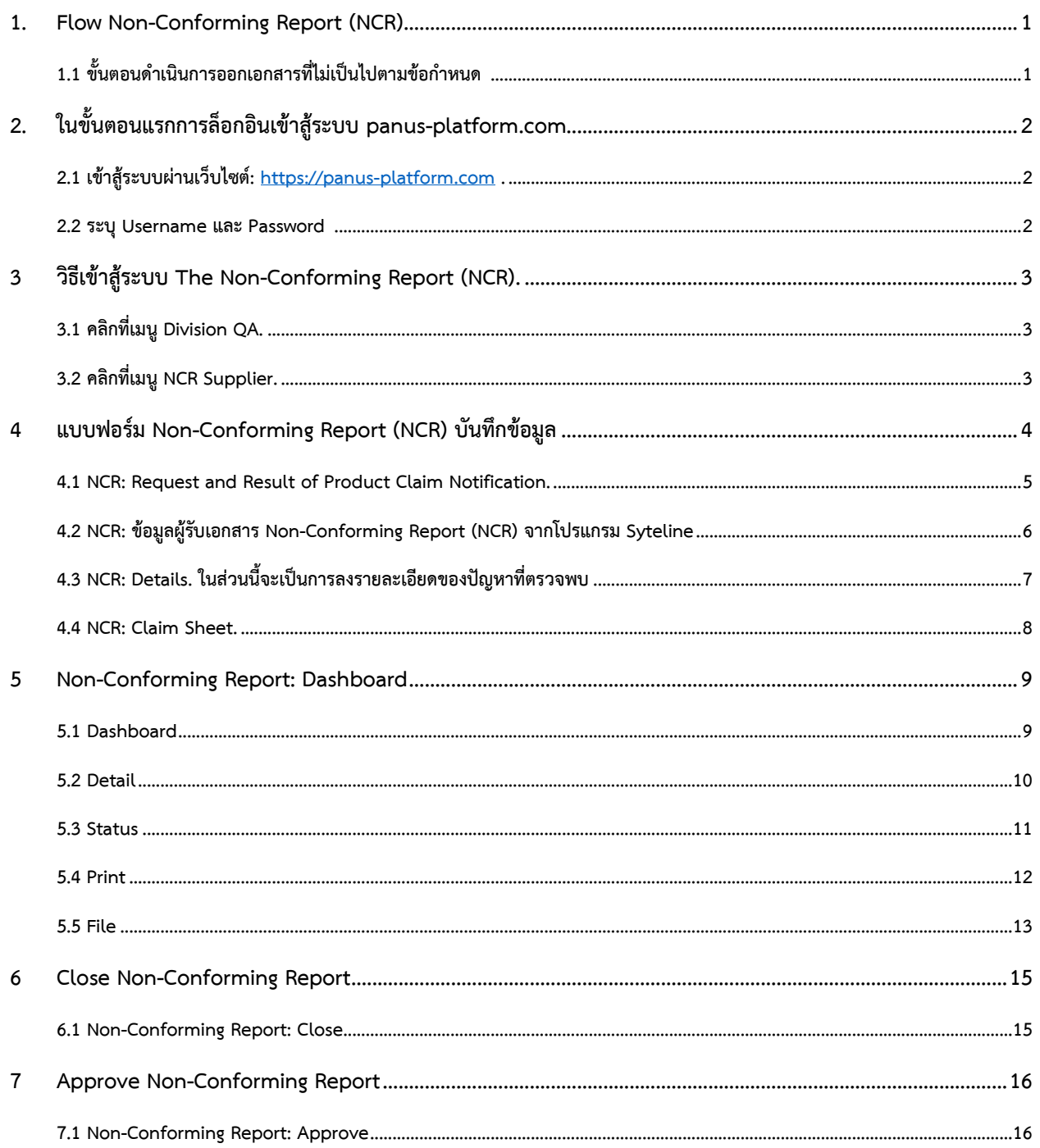

#### <span id="page-2-0"></span>**1. Flow Non-Conforming Report (NCR).**

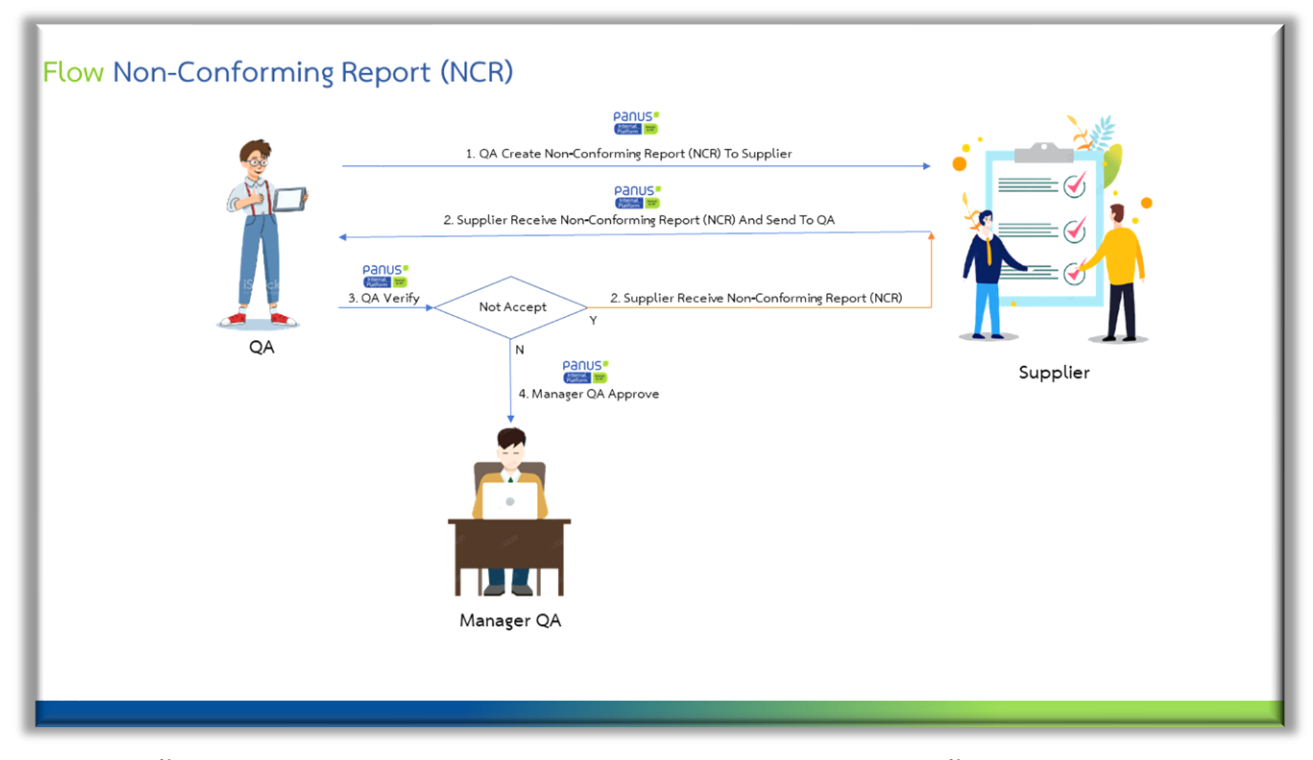

<span id="page-2-1"></span>**1.1 ขั้นตอนดำเนินการออกเอกสารที่ไม่เป็นไปตามข้อกำหนด มีดังนี้**

**- ส่วนงาน Quality Assurance / QA ออกเอกสาร Non-Conforming Report (NCR) เสร็จแล้วระบบจะทำการส่งเอกสาร Non-Conforming Report (NCR) และรหัสเข้าสู้ระบบ panus-platform.com ทางอีเมลถึง Supplier** 

**- Supplier ได้รับ Non-Conforming Report (NCR) ทางอีเมลและรหัสเข้าสู้ระบบ panus-platform.com จากนั้น Supplier พิจารณารับ เอกสาร Non-Conforming Report (NCR) และส่งกลับส่วนงาน Quality Assurance / QA**

**- ส่วนงาน Quality Assurance / QA ตรวจสอบเอกสาร ถ้าผลพิจารณาเป็น Not Accept แล้วระบบจะส่งเอกสารกลับไปให้Supplier พิจารณารับเอกสารใหม่และถ้าผลพิจารณาไม่เป็น Not Accept แล้วระบบจะส่งเอกสารให้ทาง Manager QA ดำเนินการอนุมัติเอกสาร**

**- Manager QA ดำเนินการอนุมัติเอกสารเพื่อรับทราบการออกเอกสาร**

- <span id="page-3-0"></span>**2. ในขั้นตอนแรกการล็อกอินเข้าสู้ระบบ panus-platform.com**
- **2.1 เข้าสู้ระบบผ่านเว็บไซต์: [https://panus-platform.com](https://panus-platform.com/) คลิก login.**

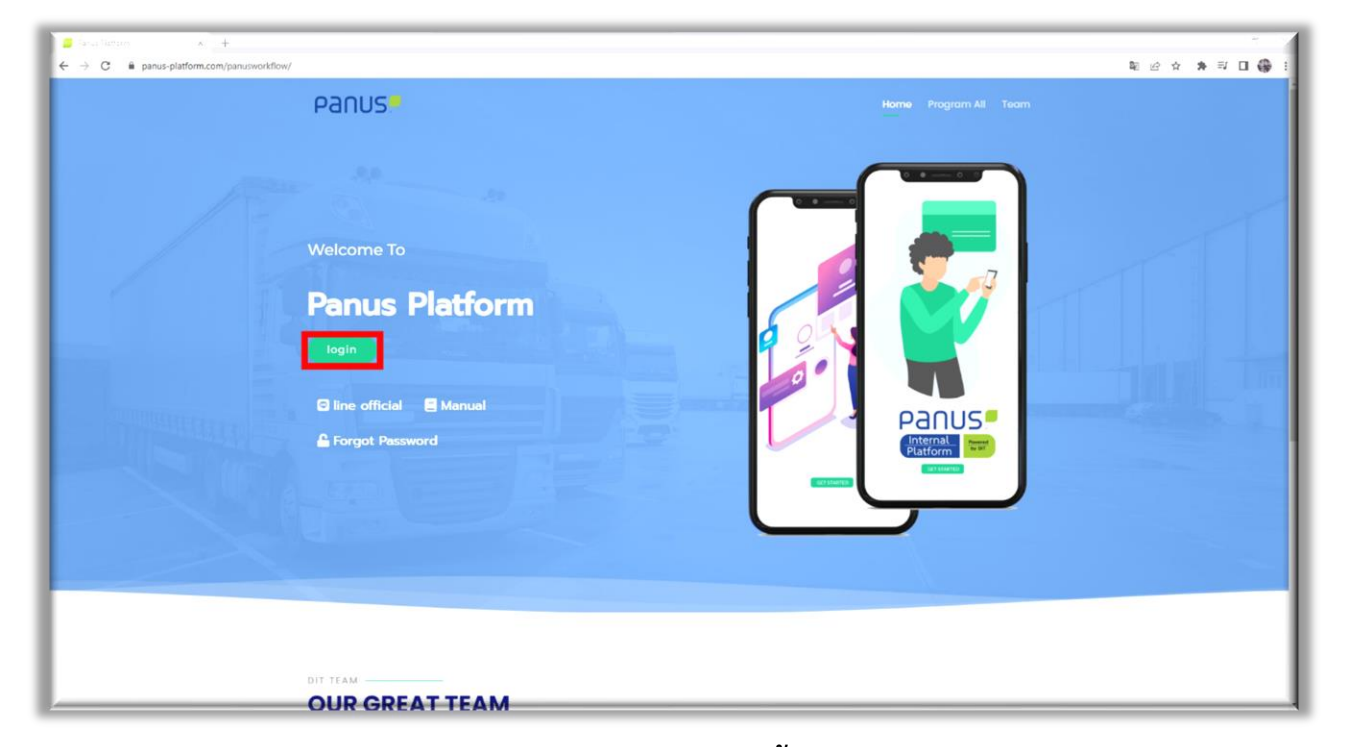

#### <span id="page-3-1"></span>**2.2 ระบุ Username และ Password ของท่านจากนั้นคลิก "Login"**

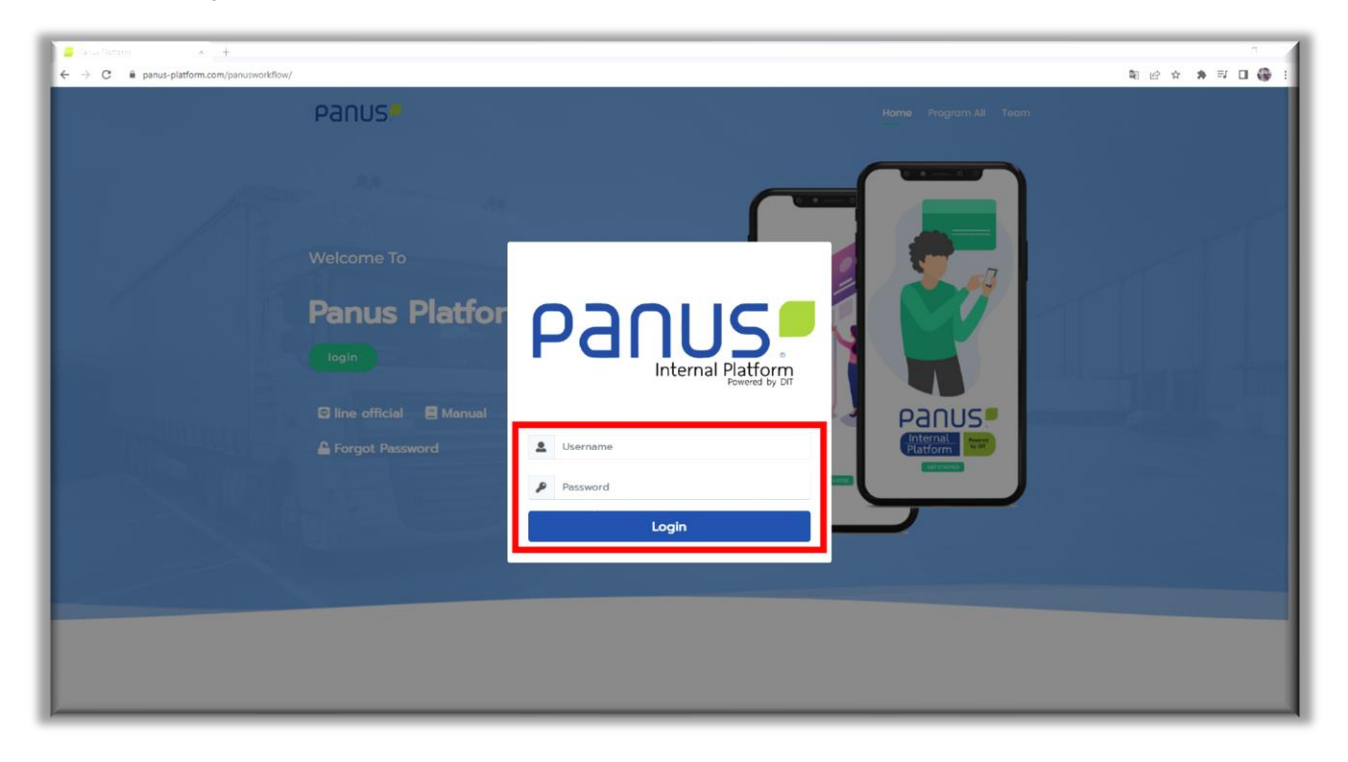

- <span id="page-4-0"></span>**3 วิธีเข้าสู้ระบบ The Non-Conforming Report (NCR).**
- <span id="page-4-1"></span>**3.1 คลิกที่เมนูDivision QA.**

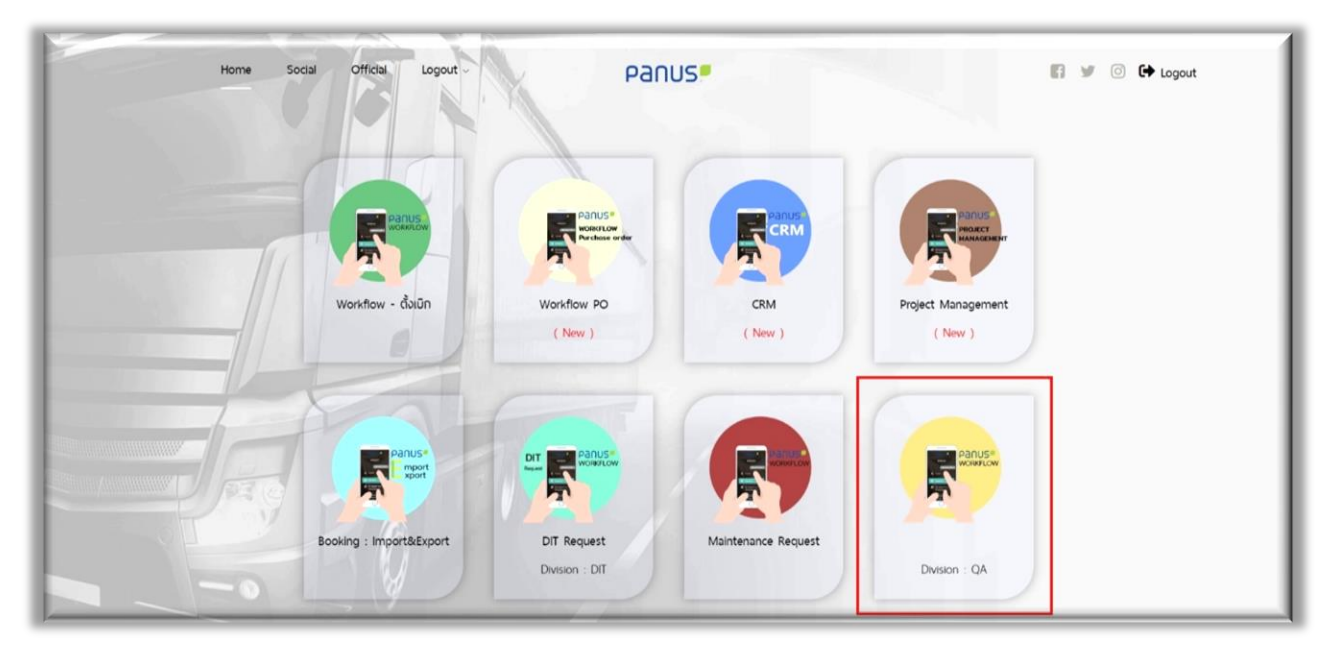

<span id="page-4-2"></span>**3.2 คลิกที่เมนูNCR Supplier.**

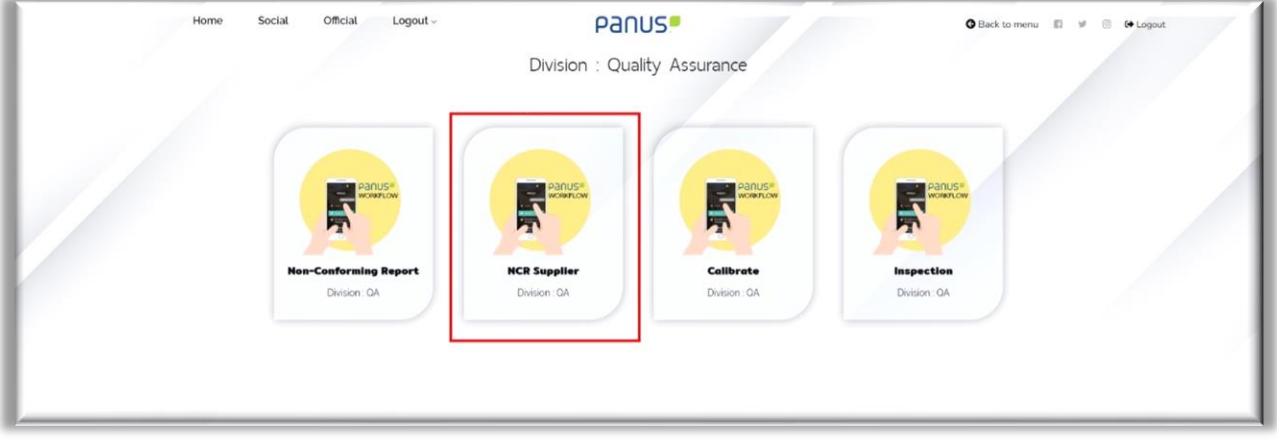

# <span id="page-5-0"></span>**แบบฟอร์ม Non-Conforming Report (NCR) บันทึกข้อมูล**

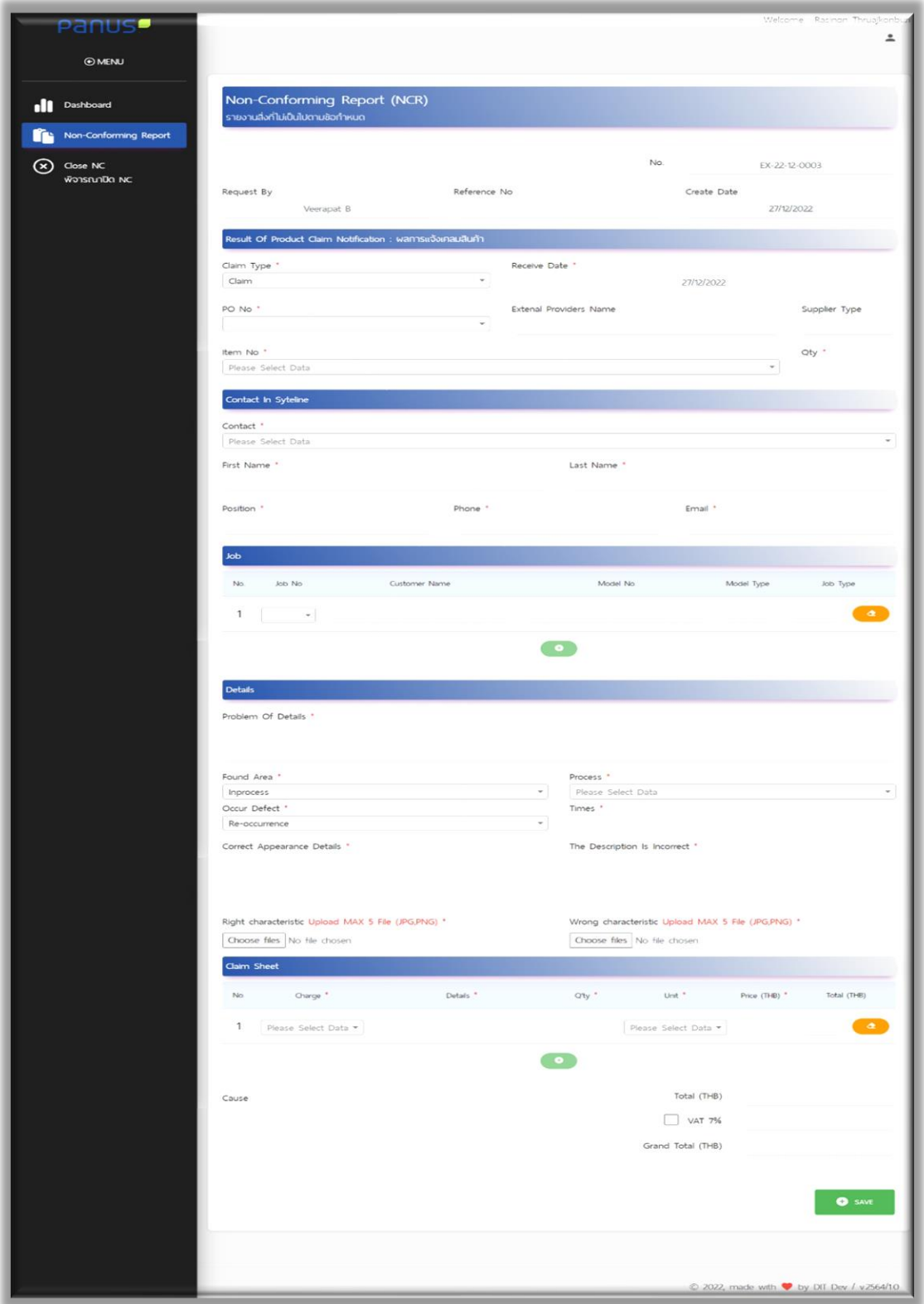

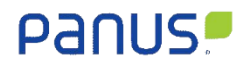

<span id="page-6-0"></span>**4.1 NCR: Request and Result of Product Claim Notification.**

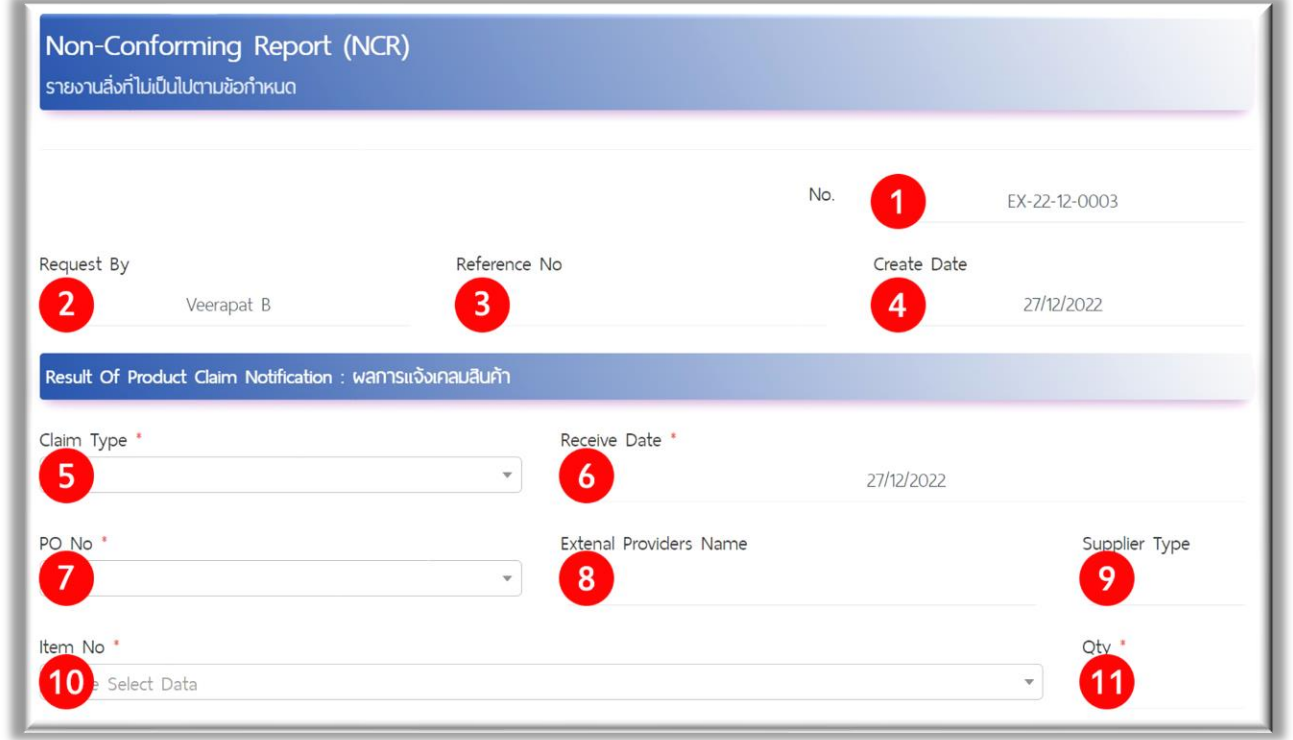

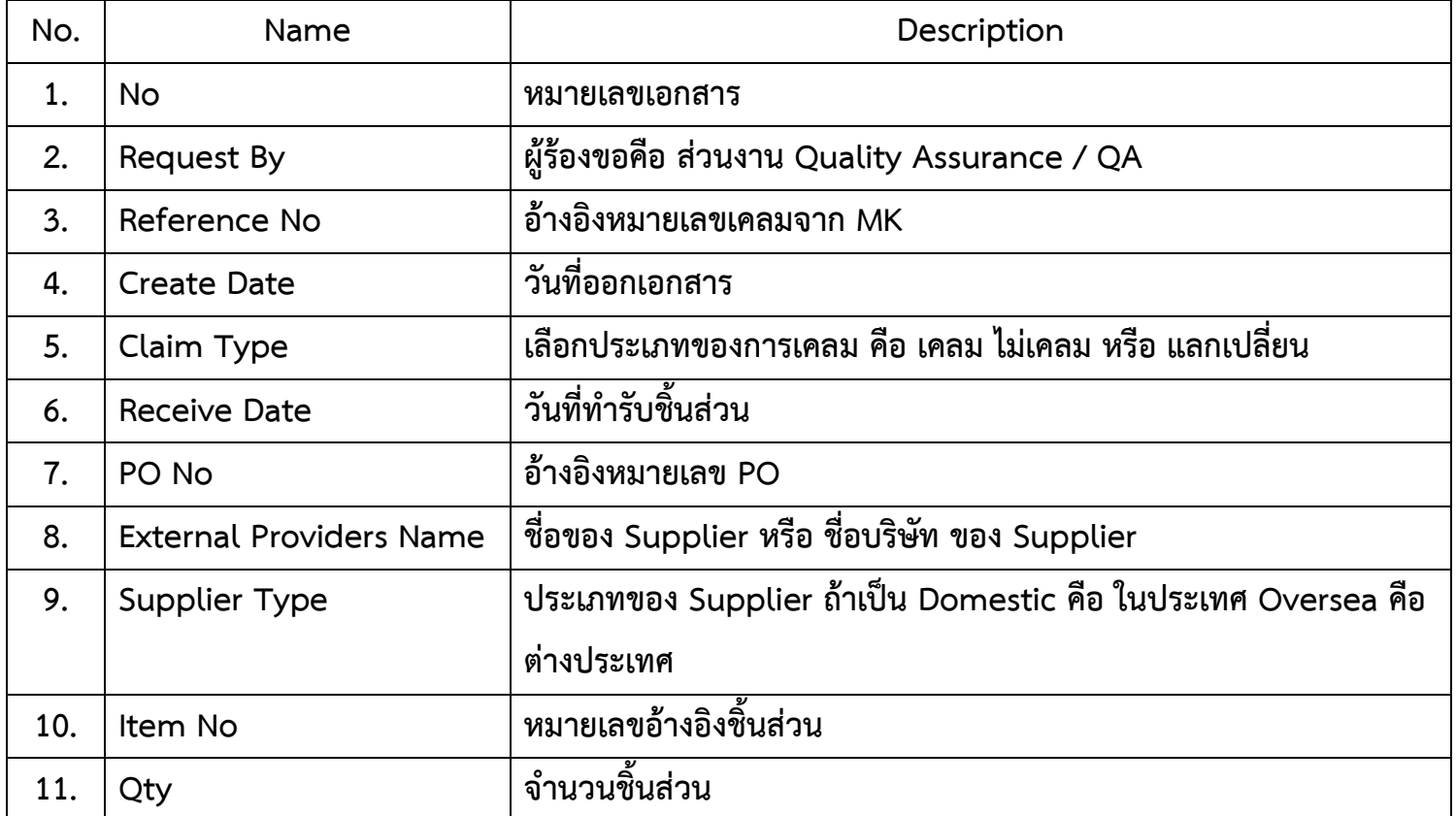

#### <span id="page-7-0"></span>**4.2 NCR: ข้อมูลผู้รับเอกสาร Non-Conforming Report (NCR) จากโปรแกรม Syteline**

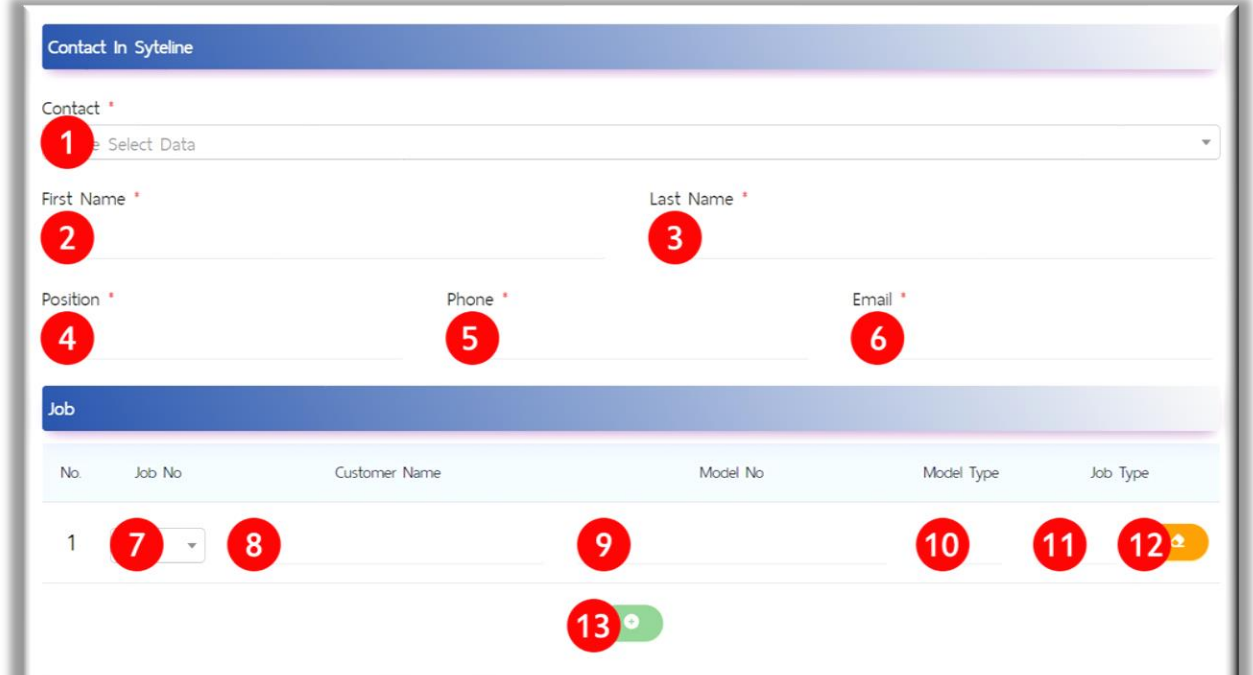

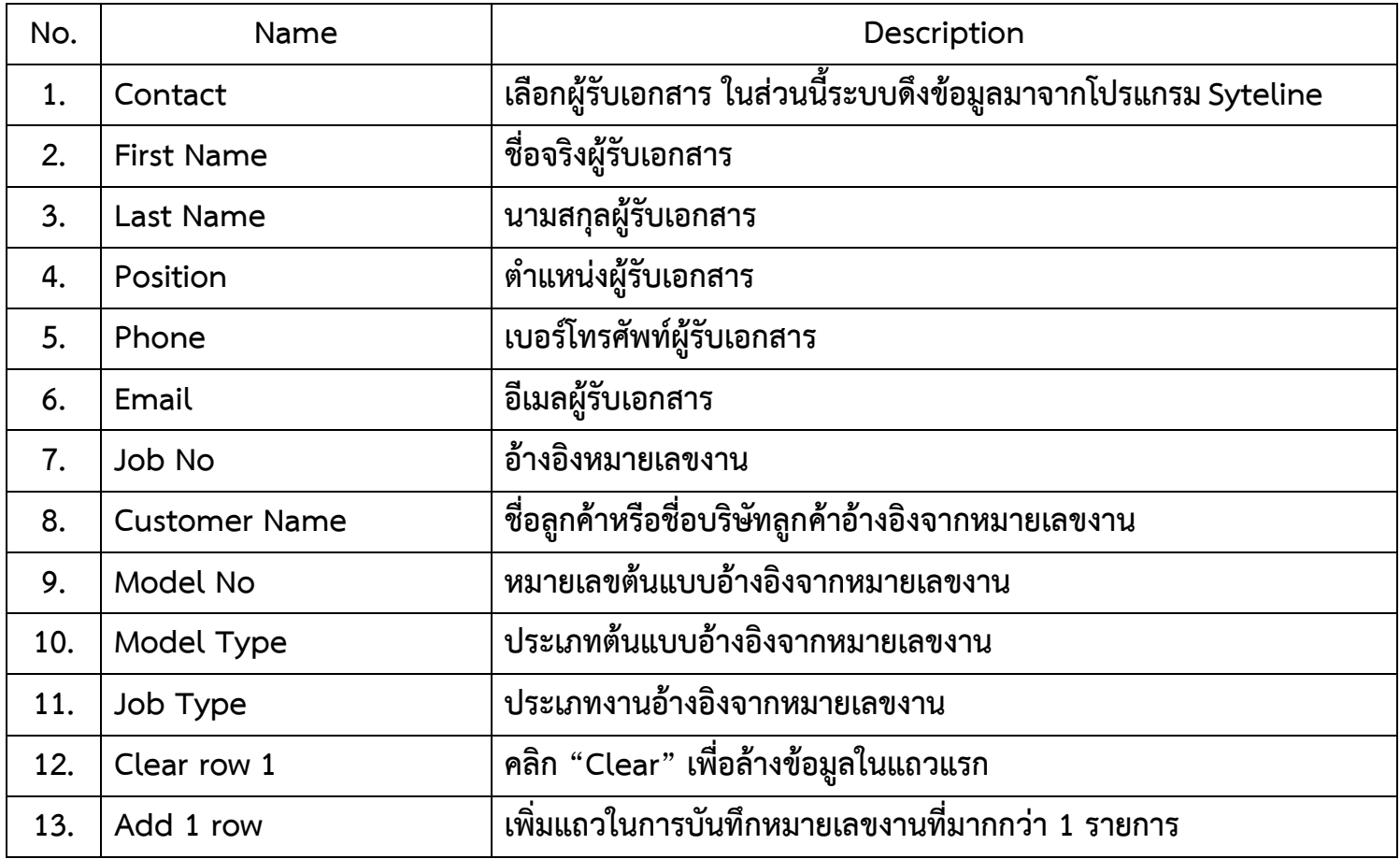

# <span id="page-8-0"></span>**4.3 NCR: Details. ในส่วนนี้จะเป็นการลงรายละเอียดของปัญหาที่ตรวจพบ**

![](_page_8_Picture_116.jpeg)

![](_page_8_Picture_117.jpeg)

![](_page_9_Picture_0.jpeg)

#### <span id="page-9-0"></span>**4.4 NCR: Claim Sheet.**

![](_page_9_Picture_139.jpeg)

![](_page_9_Picture_140.jpeg)

### <span id="page-10-0"></span>**5 Non-Conforming Report: Dashboard**

#### <span id="page-10-1"></span>**5.1 Dashboard**

![](_page_10_Picture_158.jpeg)

![](_page_10_Picture_159.jpeg)

#### <span id="page-11-0"></span>**5.2 Detail**

![](_page_11_Picture_2.jpeg)

#### <span id="page-12-0"></span>**5.3 Status**

Non-Conforming Report No: EX-22-12-0013

Process On : Success

Date Issue NC : 24/12/2022 13:57:00

Receive NC : Claim By Brendan D Date Process : 24/12/2022 14:05:48 Comment :

Close NC : Approved Form QA Date Process : 24/12/2022 14:08:51 Comment : Accept Corrective Action and Preventive Action

Approve Close NC : Approved Form Manager QA Date Process : 28/12/2022 08:06:59 Comment : test

![](_page_13_Picture_0.jpeg)

#### <span id="page-13-0"></span>**5.4 Print**

![](_page_13_Picture_12.jpeg)

![](_page_14_Picture_0.jpeg)

#### <span id="page-14-0"></span>**5.5 File**

#### **5. 5.1 File: Pdf**

![](_page_14_Picture_21.jpeg)

![](_page_15_Picture_0.jpeg)

#### **5.5.2 File: Image**

![](_page_15_Picture_2.jpeg)

#### **5.5.3 File: Video**

![](_page_15_Picture_4.jpeg)

![](_page_16_Picture_0.jpeg)

### <span id="page-16-0"></span>**Close Non-Conforming Report**

![](_page_16_Picture_20.jpeg)

<span id="page-16-1"></span>**6.1 Non-Conforming Report: Close**

![](_page_16_Picture_21.jpeg)

# <span id="page-17-0"></span>**7 Approve Non-Conforming Report**

![](_page_17_Picture_21.jpeg)

<span id="page-17-1"></span>**7.1 Non-Conforming Report: Approve**

![](_page_17_Picture_22.jpeg)

![](_page_18_Picture_0.jpeg)

**Line Official Support**

![](_page_18_Picture_2.jpeg)

**https://lin.ee/zrixHoR**